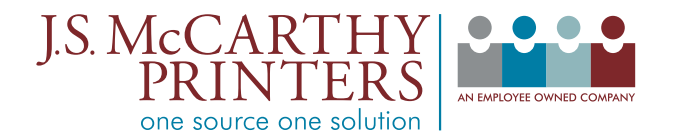

## **Creating Print-Ready PDFs with InDesign CS3 and later**

## **File Preparation**

A PDF workflow requires you to start with clean files. Always proof your files carefully, and preflight them to make sure that everything is correct. **This is the most important step in the entire workflow.** To make a clean PDF, your source files must be correct.

## **Installing PDF Settings**

First download the J.S. McCarthy PDF export settings from our website: [JSMCCARTHY.COM](http://jsmccarthy.com/jsmpdfx4)/JSMPDFX4

These settings are zip compressed, so decompress the .zip file to get the native joboptions file. Then open InDesign and choose File —> PDF Export Presets  $\Rightarrow$  Define...

Click on Load and pick the settings file "JSM-PDF-X4" and click on OK. InDesign will share these settings with Acrobat and other print design programs in the Creative Suite/Creative Cloud.

The JSM settings use the industry standard PDF-X4 format. They differ from the X4 settings included by Adobe in that they include crop marks and a bleed area and use the GRACoL standard color profile for sheetfed printing instead of SWOP.

**OPTION** 

## **Creating the PDF**

When your file is ready, open it and choose File  $\rightarrow$  Adobe PDF Presets  $\rightarrow$ JSM-PDF-X4.

Name your file, pick a place to save it and click on the save button. The next window will allow you to make changes to the presets (if necessary, but you shouldn't need to) and choose the pages you wish to send.

Click on Export. InDesign will work for a few moments, then will save your PDF in the location you picked. Once your PDF has been saved, it's a good idea to open it up to look for problems. Check color separations, type flow, size and bleed. If everything looks good, then upload it to us for processing.

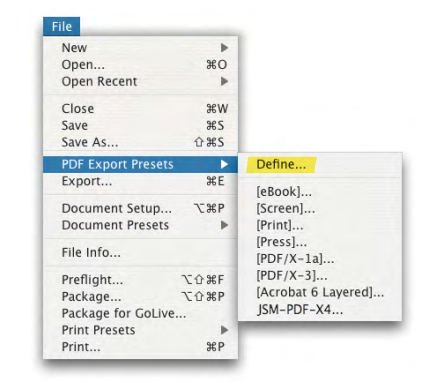

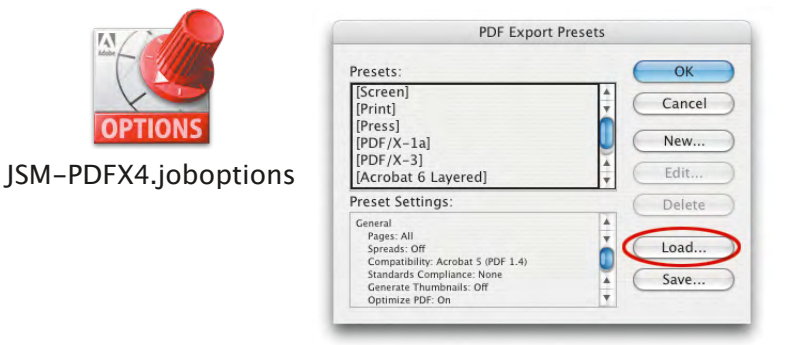

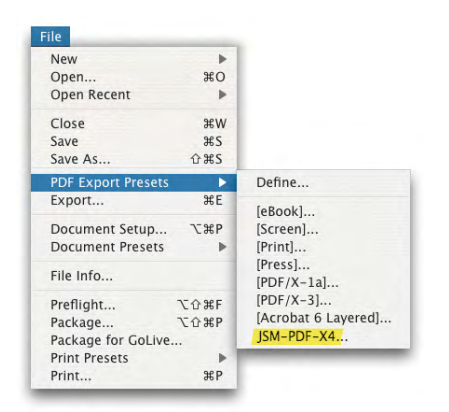

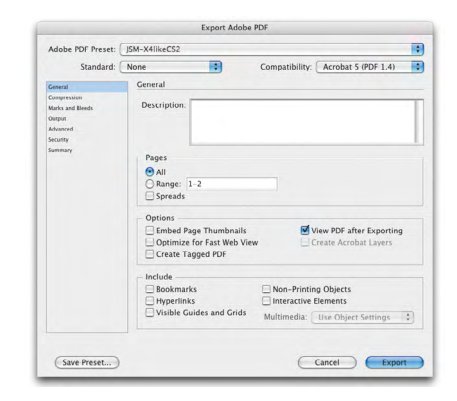

© 2020, J.S. McCarthy Printers 15 Darin Drive, Augusta, Maine 04330-9479 207.622.6241 • www.jsmccarthy.com [techsupport@jsmccarthy.com](mailto:techsupport@jsmccarthy.com)

REV 08/20